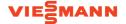

# Commissioning Quickstart Guide

This guide highlights the new and unique process for commissioning. For installation, please refer to the detailed steps in the Installation & Service Instructions.

### User interface

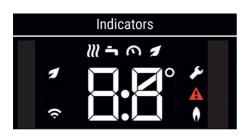

- DHW temperature
- System pressure
- DHW ECO function
- **♦** Wifi connection
- Service menu
- ▲ Fault display
- Burner status

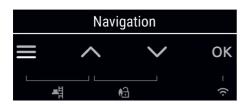

- **OK OK >** confirm settings
- **Menu >** opens the main menu
- ✓ Up & down > change parameter

# Getting started

On the following pages you will find a step by step guide to commission the product by using the control panel. The default parameters are highlighted for each step. Note that you can also use ViGuide – our mobile application – to carry out the commissioning. Important: If you want to connect the boiler to the internet – using ViGuide monitoring – or connect a Viessmann ViCare Thermostat or Vitotrol 100-E you have to use ViGuide. Please refer to the last page of this document to receive more information.

# Commissioning steps:

#### **Access Point AP**

Indicates the boiler is ready to be set up press **= 4 seconds** to start commissioning from the panel

#### C.1 Filling programme

ON > moves diverter valve to mid position for ease of filling via filling loop,
OFF - default > skips filling programme, press OK to confirm the setting,
press ≡ 4 seconds to interrupt the filling programme

### **C.2 Venting programme**

ON > pump runs in intervals and diverter moved to mid position, this can take up to 20 mins,
 OFF - default > skips venting programme, press OK to confirm the setting,
 press ≡ 4 seconds to interrupt the venting programme

#### C.3 Gas Type

2 - default > natural gas, 3 > liquid gas, press OK to confirm the setting

## C.5 Flue System Type

1 > room air dependent (60 mm),
 2 - default > room sealed (60 mm/100 mm),
 3 > room air dependent (80 mm),
 4 > room sealed (80 mm/125 mm),
 press OK to confirm the setting

#### C.6 Flue System Length

press \times to adjust the length in metres - the default setting is 1 m (an additional length of 1 m must be factored in for every flue bend), press OK to confirm the setting

#### **C.7 Operating Mode**

- 1 > built in time program, 4 > weather comp.,
- 13 default > constant operation (switch live) with optional room thermostat,
- 14 > OpenTherm, press OK to confirm the setting

#### C.8 Hydraulic/System Scheme

1 > combi or system boiler on S/Y plan, 3 - **default** > system boiler with 4 pipe cylinder sensor or demand box, press **OK** to confirm the setting

#### C.9 Activating Switch Live with Weather Compensation (only available if C.7 = 4)

To activate **plug 96** switch live with weather compensation select **1**, press **OK** to confirm the setting

#### End

After completing the last step the arrow will appear indicating commissioning is complete press **OK** to confirm the setting and start the flue gas sensor check. The boiler will restart.

**FST** will appear (the boiler is carrying out flue gas sensor check & will fire for a few seconds to raise sensor temperature). Please wait for this to complete. Once completed the boiler set temperature will appear on the screen and boiler is ready to run.

# Viessmann Controls & ViGuide Monitoring

## ViGuide

- Full text explanation assisting you in commissioning the product
- Connect the appliances to the internet and monitor the product remotely
- Add Viessmann thermostat solutions to the system like the Vitotrol 100-E
- Guided spare part replacement supporting you with step by step instructions

The application can be downloaded from the Google Play Store or Apple App Store. For further information scan the OR code:

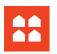

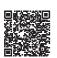

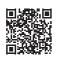

# Viessmann Account

The Viessmann Account is our single sign on for all of our applications. Once set up you will get access to all our tools including ViGuide & our PartnerPortal. To sign up for a Viessmann account, simply scan the QR code or visit www.viessmann.co.uk/account. It will take you directly to the application form. Once processed you will receive an email. Please confirm your settings in order to verify your account.

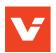

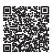

6175 513 UK 05/2023

Copyright Viessmann. Duplication and alternative use only with prior written consent. Subject to technical modifications.

# **PartnerPortal**

- Stay informed by receiving the latest news & access our video content
- Register your installations with Gas Safe
- Benefit from our VPlus loyalty scheme
   & collect points with every installation
- Book courses with our academy team or use our library of video tutorials
- Discover all of our software applications, tools & services

Once your Viessmann Account is set up, you can access the Partner Portal via the QR code:

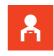

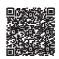

# Further Information & Support

If further information is needed visit our support page. Here you will find detailed explanations, FAQs & video tutorials. Just scan the QR code to access the page or visit viessmann.co.uk/vitodensgetstarted

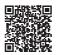

Viessmann Limited Hortonwood 30, Telford, Shropshire TF1 7YP

Phone: 01952 675000 Email: info-uk@viessmann.com

www.viessmann.co.uk